# **変形労働時間制 クイックスタートマニュアル**

Ver. 2.2

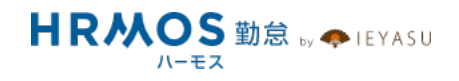

## ■ 本マニュアルの目的

この度は、クラウド勤怠管理システム「HRMOS勤怠 by IEYASU」にお申込いただき 誠にありがとうございます。

本マニュアルは、変形労働時間制の設定に重点をおいたクイックスタートマニュアルです。 変形労働時間制に関する重要なポイントや集計項目、設定方法、よくある質問などを ご案内しております。

なお、シフトの設定や休暇管理などは別マニュアルをご⽤意しておりますので、 HRMOS勤怠ヘルプページより、そちらマニュアルをご参照くださいませ。

## **■ ページ**

1.変形労働時間制の2つの運用方法

**2.それぞれの集計項⽬の違い**

## **3.設定⽅法**

- 3-1.勤怠設定
- 3-2.⽇次勤怠・項⽬設定
- 3-3.勤務区分
- 3-4.社員登録

## **4.カレンダー・シフトの登録**

## **5.よくある質問**

## 1.変形労働時間制の2つの運用方法

## **清算期間1ヶ⽉の変形労働時間制と清算期間1年の変形労働時間制があります。**

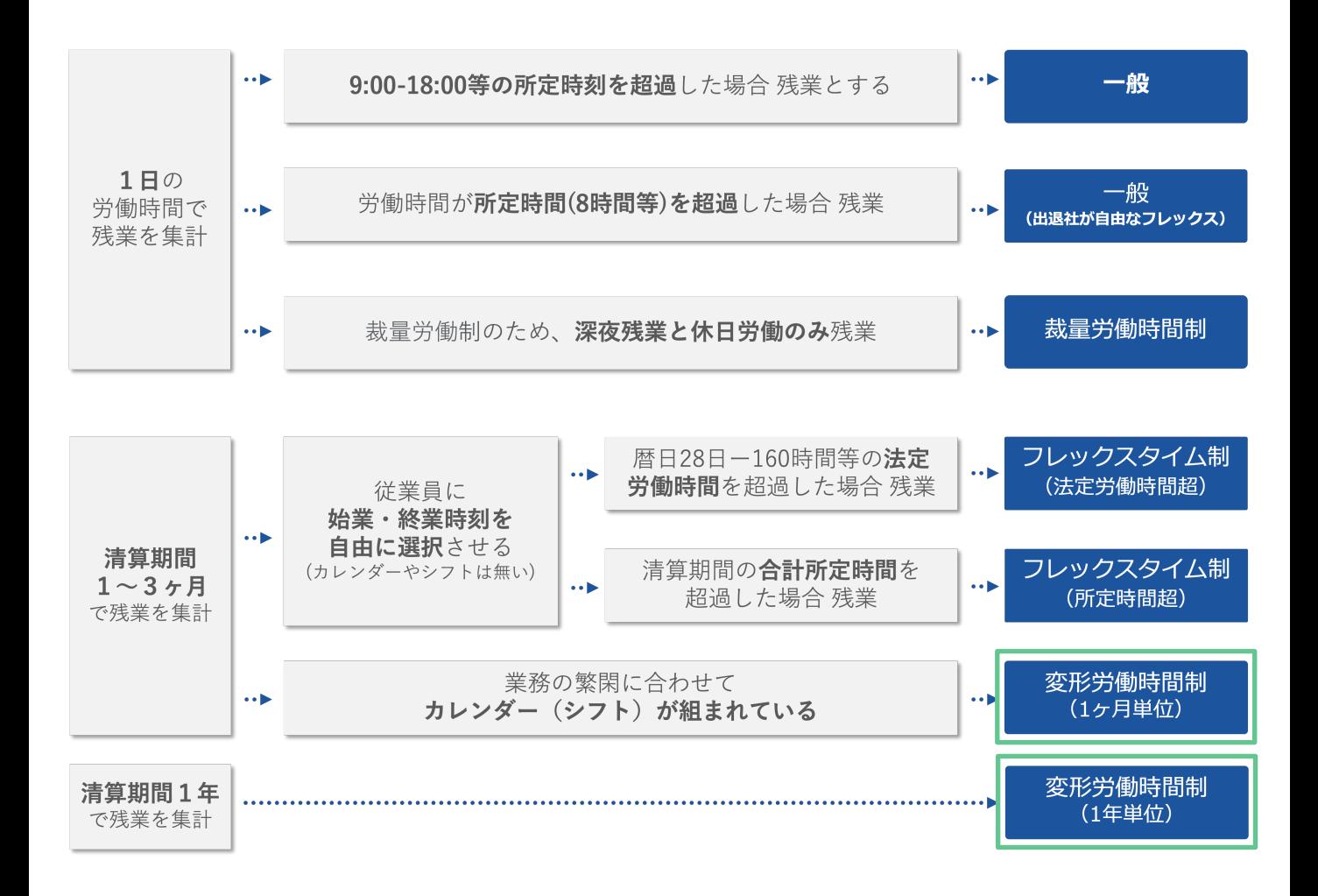

- ・清算期間が1年
- **→運用① 労働形態:変形労働時間制(1年単位)**
- ・清算期間は1-3ヶ月
- ・業務の閑散に合わせてカレンダーやシフトが組まれている **→運用② 労働形態:変形労働時間制(1ヶ月単位)**

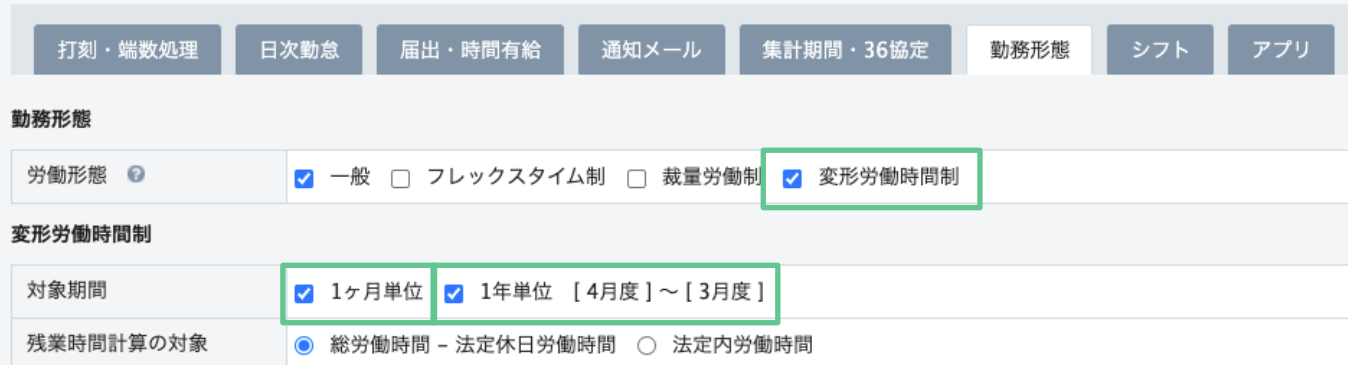

## **2.それぞれの集計項⽬の違い**

### **「フレックスタイム制」「裁量労働制」「変形労働時間制」などの労働形態を従業員と紐づ けることで、従業員の⽇次勤怠画⾯の下部にその労働形態特有の集計結果が表⽰されるよう になります。**

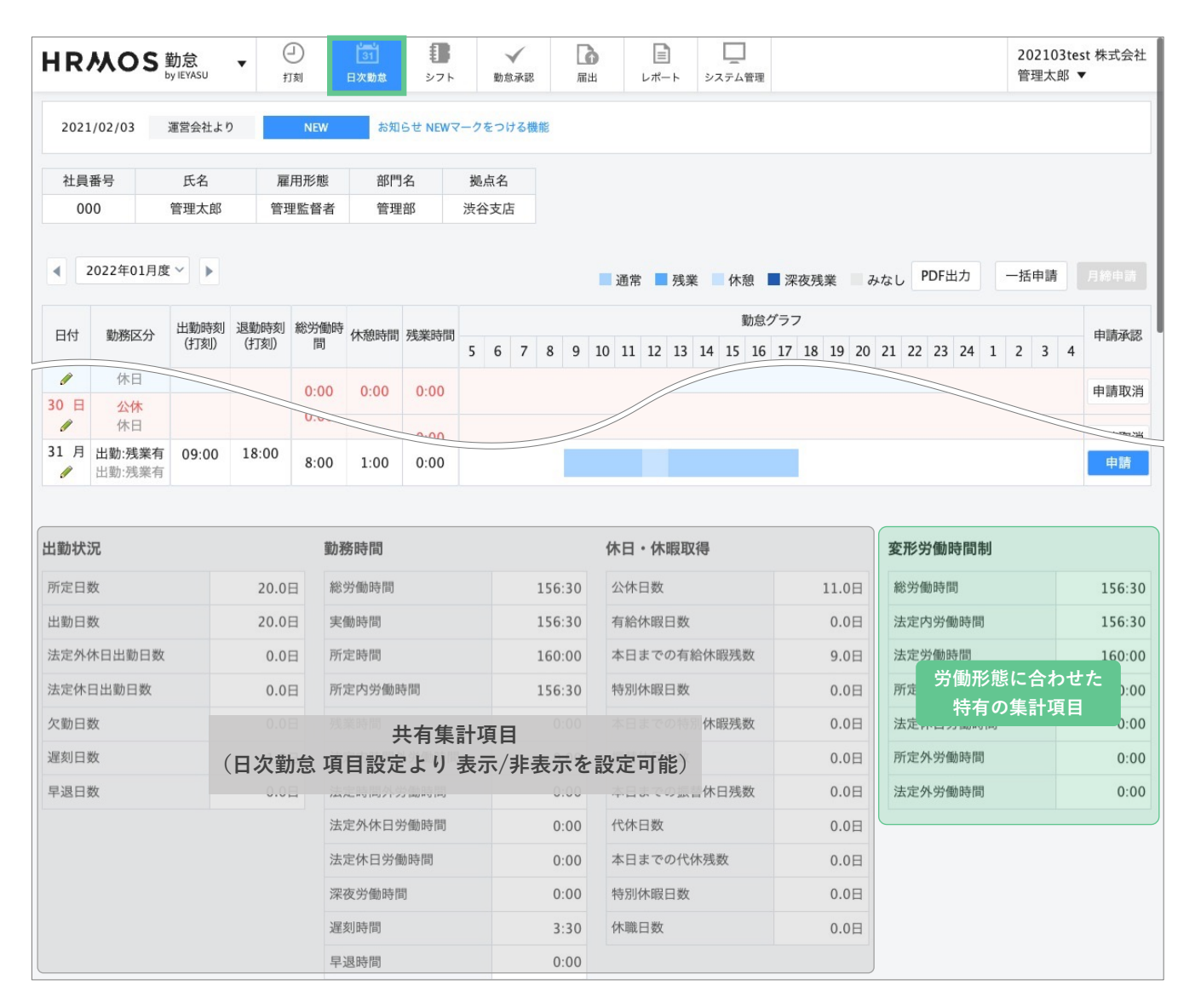

**変形労働時間制の2つの運⽤⽅法別に、集計項⽬をご紹介します。 (各項⽬の表⽰/⾮表⽰の設定⽅法は「3-2.⽇次勤怠・項⽬設定」の段落でご紹介します)**

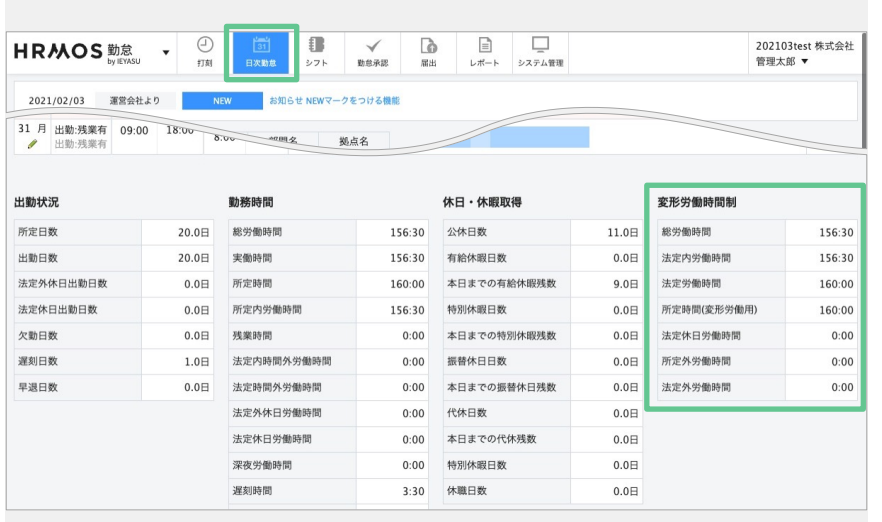

**変形労働時間制(1ヶ⽉単位)**

日次勤怠画面の下部の「変形労働 時間制」の項⽬をご覧ください。

#### [【詳細】](https://faq.ieyasu.co/kintai/1525/)

Q. 各労働形態の計算ロジックは? 【関連】

Q. 変形労働時間制における日次· 週次の勤怠を確認できる︖

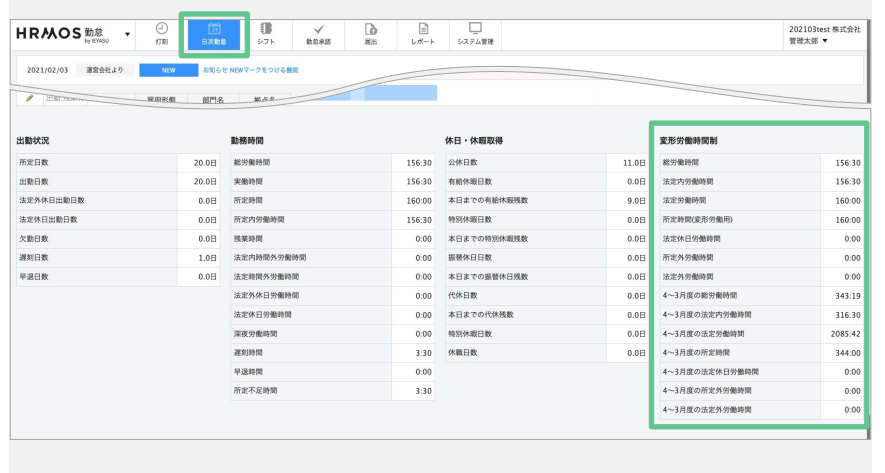

#### **変形労働時間制(1年単位)**

日次勤怠画面の下部の「変形労働 時間制」の項⽬をご覧ください。 1年単位の場合、年間の集計項目が 追加されます。

#### [【詳細】](https://faq.ieyasu.co/kintai/1525/)

Q. 各労働形態の計算ロジックは? 【関連】 Q. [変形労働時間制における⽇次・](https://faq.ieyasu.co/kintai/6655/) 週次の勤怠を確認できる?

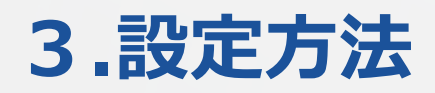

## **3-1.勤怠設定**

**まずは変形労働時間制に対応できるシステムへ変更するために、勤怠設定画⾯へ移動します。**

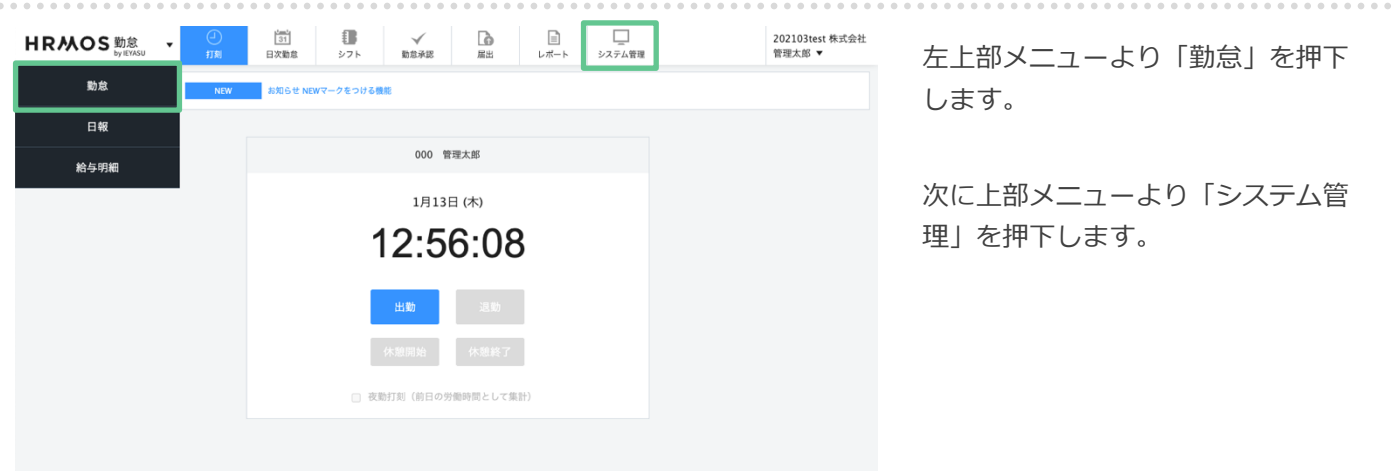

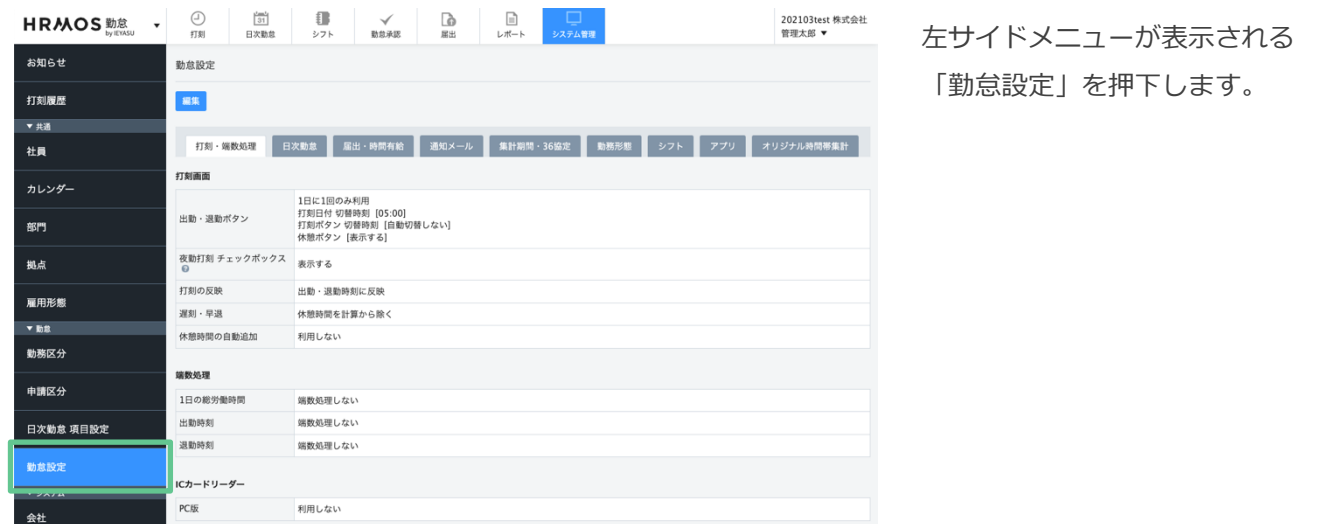

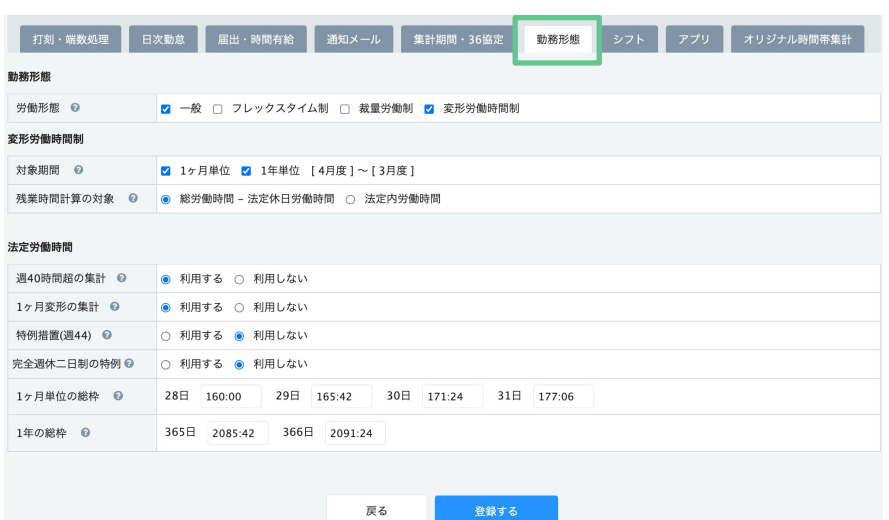

「勤務形態タブ」から、労働形態に 関わる各種設定を確認・編集するこ とができます。

次のページで変形労働時間制に対応 する設定⽅法をご紹介します。

 $\sim$ 

 $\alpha$  .  $\alpha$ 

### **変形労働時間制に対応できるシステムへ変更するための設定を⾏います。**

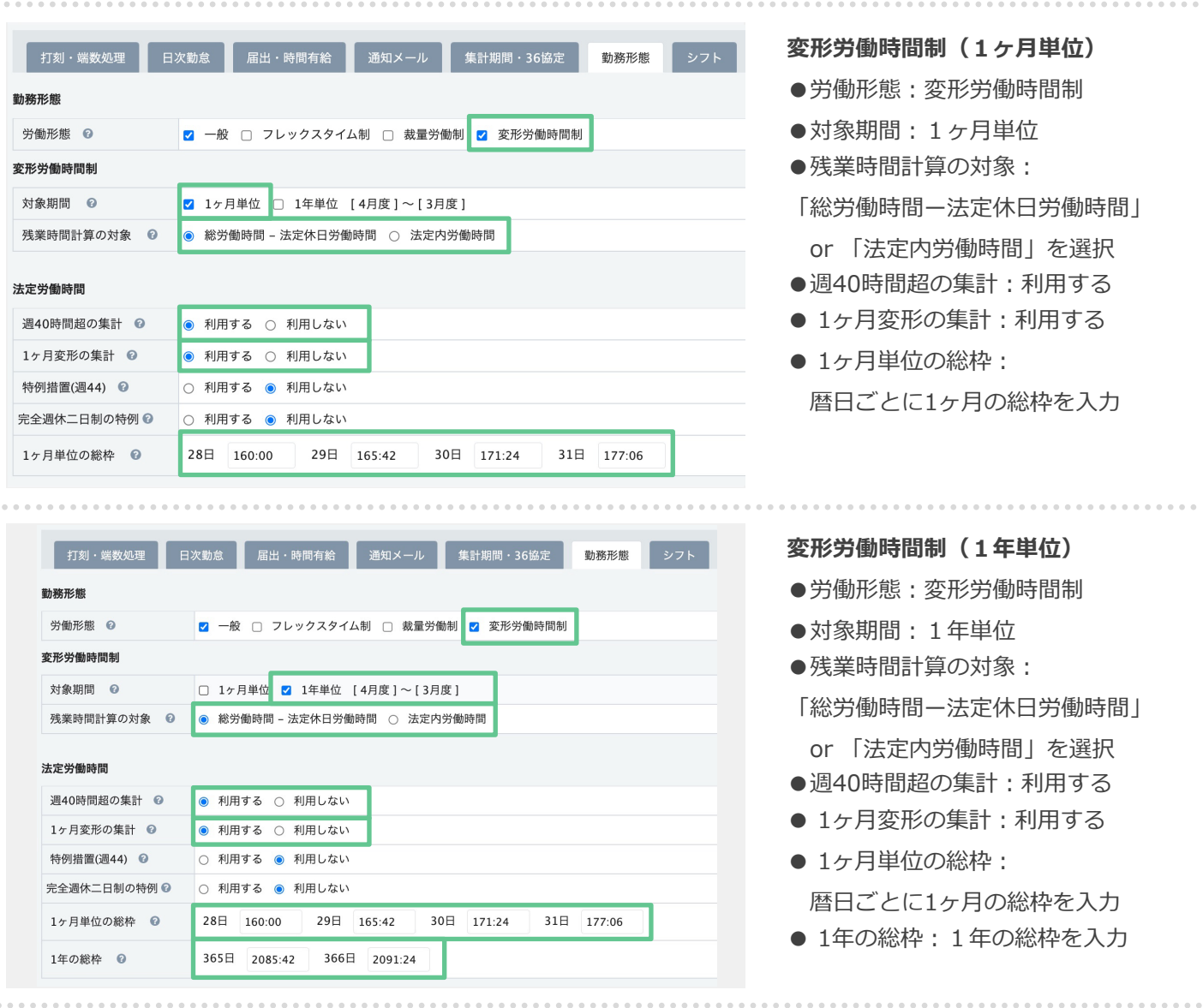

 $\label{eq:1} \alpha \cdot \alpha \cdot \alpha \cdot \alpha$ 

## 「残業時間計算の対象」の項目における「総労働時間一法定休日労働時間」と「法定内労働 **時間」の違いについてご説明します。**

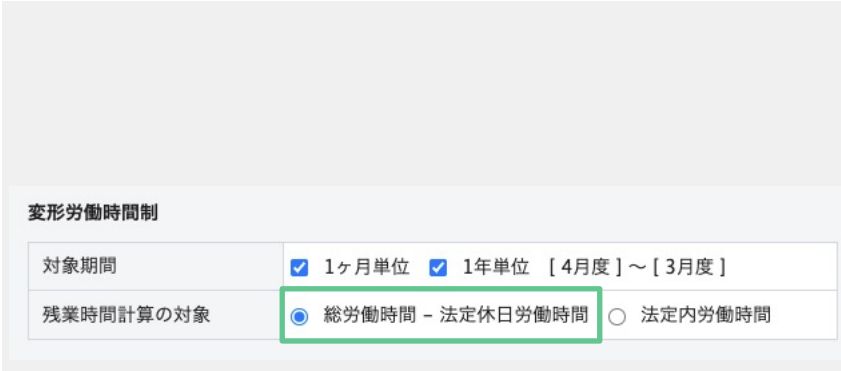

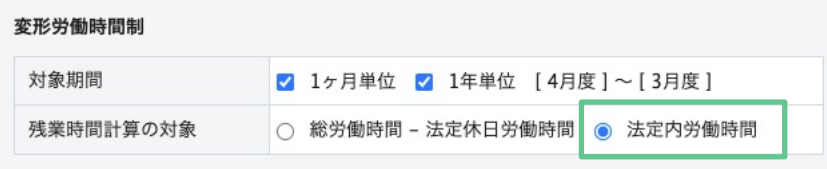

## **総労働時間 ー 法定休⽇労働時間**

1ヶ月 (もしくは1年)の 総労働時間(法定休⽇労働時間除く) が、1ヶ⽉(もしくは1年)の総枠を 超過した分を残業として集計します。

よりシンプルに、総労働時間が、1ヶ 月 (もしくは1年)の総枠を超過した 分を残業時間として集計する場合は、 こちらを選択してください。

#### **法定内労働時間**

1ヶ月 (もしくは1年)の 法定内労働時間が、1ヶ月 (もしく は1年)の総枠を超過した分を残業 として集計します。

4 割増賃金の支払い

1か月単位の変形労働時間制を採用した場合、割増賃金の支払いが必要な時間外 労働となる時間は以下のとおりです(詳細は、次ページ参照)。

- 1日については、8時間を超える時間を定めた日はその時間、それ以外の日は8時 間を超えて労働した時間
- $(2)$ 1週間については、40時間 (特例措置対象事業場は44時間) を超える時間を定めた 週はその時間、それ以外の週は40時間(特例措置対象事業場は44時間)を超えて労働 した時間 (1)で時間外労働となる時間を除く)
- 3 対象期間における法定労働時間の総枠を超えて労働した時間 (1または2で時間外 労働となる時間を除く)

出典:厚生労働省「 1か月単位の変形労働時間制の採用方法」

厚⽣労働省や労働局が発⾏する変形 労働時間制の⼿引き・リーフレット の通りに運用する場合は「残業時間 計算の対象:法定内労働時間| と設定します。

※左図の①②は「毎月」正しく割増 賃⾦を⽀払い、「清算期間を終えた 時点(年度末など)」で③を集計し 割増賃⾦を⽀払う運⽤になります。

## **3-2.⽇次勤怠・項⽬設定**

## 3-2.日次勤怠項目設定(設定が反映される場所)

#### **⽇次勤怠画⾯表⽰させる項⽬を選択します。**

#### **(⽇次勤怠の上部表⽰項⽬、⽇次勤怠の下部に表⽰する集計項⽬、csv出⼒項⽬を選択します)**

#### **⽇次勤怠・項⽬設定画⾯**

日次勤怠の下部に表示する集計項目(システム利用者のみ設定可)

#### **変形労働時間制**

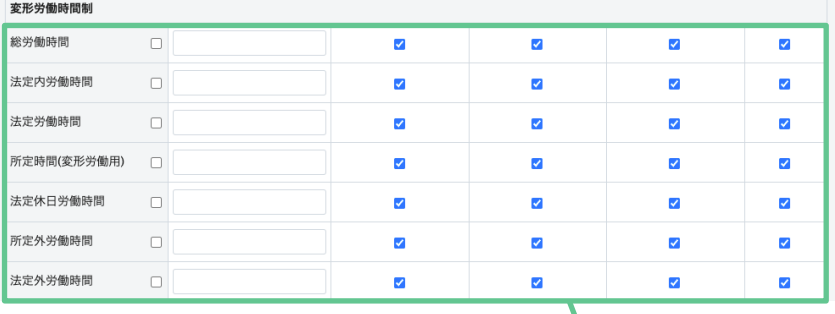

#### **⽇次勤怠・項⽬設定画⾯**

勤怠管理 > システム管理 > 日次勤怠・項目設定にて設定した 内容です。

#### **日次勤怠画面**

一般利用者が自身の日次勤怠を確認する画面

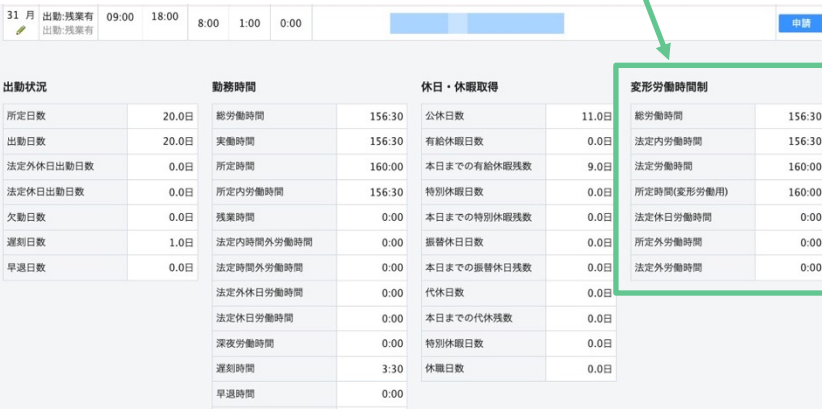

#### **⽇次勤怠画⾯**

勤怠管理 > ⽇次勤怠画⾯最下部に 表⽰されている集計項⽬に反映 されます。

※集計項⽬はP25「3-4.社員登録」の

「労働形態」「変形労働時間制 対象 期間」の設定をもとに表⽰されます。

## **⼀般社員・承認者・システム管理者ごとに、⽇次勤怠の画⾯に表⽰させる項⽬を設定します。**

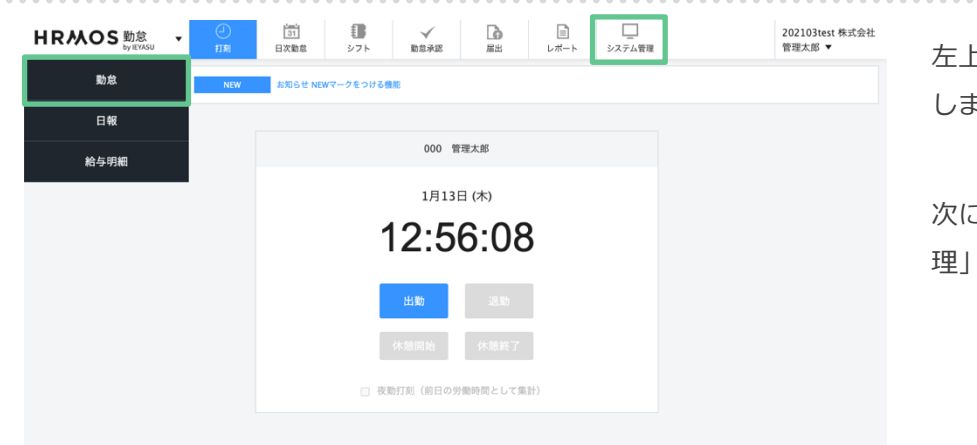

左上部メニューより「勤怠」を押下 します。

こ上部メニューより「システム管 理」を押下します。

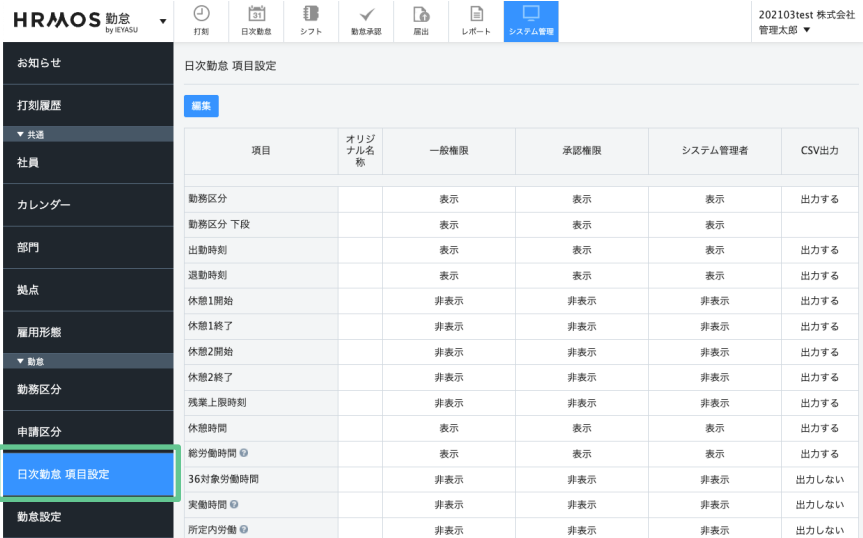

左サイドメニューの「日次勤怠項目 設定」を押下します。

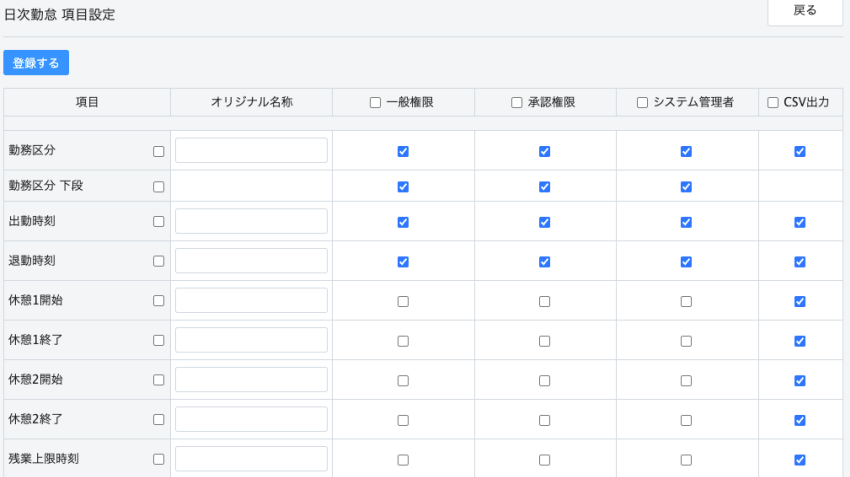

 $\overline{\mathbf{v}}$ 

 $\overline{\mathbf{v}}$ 

 $\overline{\mathbf{v}}$ 

 $\overline{\mathbf{v}}$ 

#### **⽇次勤怠・項⽬設定画⾯**

日次勤怠に表示させる (CSV出力) 各項⽬の設定を確認することができ ます。表示・非表示は権限ごとに設 定可能です。

次のページで設定方法をご紹介しま す。

 $\Box$ 

休憩時間

## **⼀般社員・承認者・システム管理者ごとに、⽇次勤怠の画⾯に表⽰させる項⽬を設定します。**

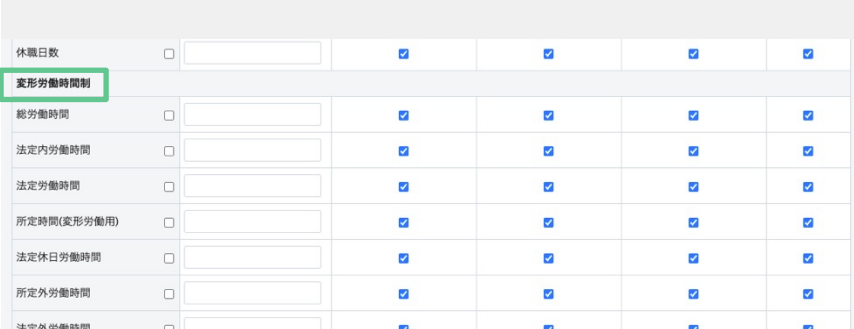

#### **変形労働時間制(1ヶ⽉単位)**

「変形労働時間制」の項目群の中 から表⽰させたい項⽬にチェック を入れます。

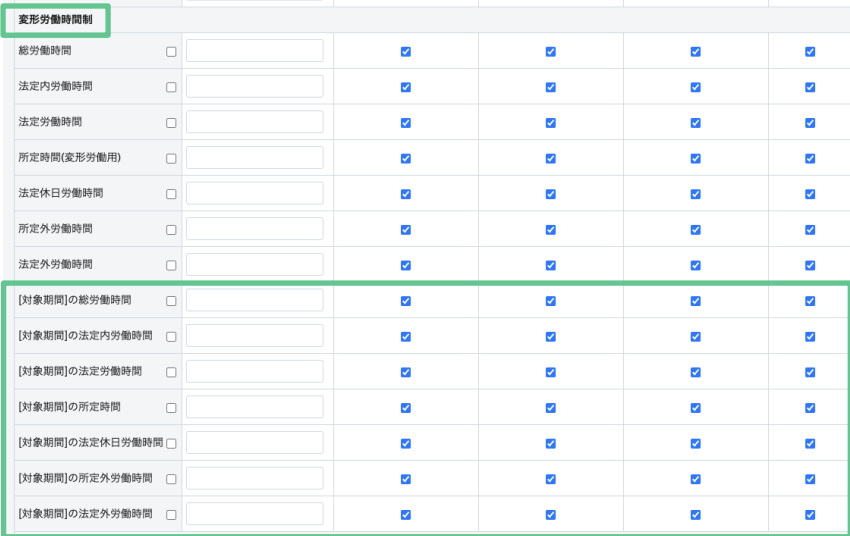

**変形労働時間制(1年単位)**

「変形労働時間制」の項目群の中か ら表示させたい項目にチェックを入 れます。

1年単位の場合は、各項目に、 [対象期間](=1年間)の集計 が追加されます。

## **3-3.勤務区分**

## **⽇次勤怠や届出機能で申請する「変形労働時間制⽤の勤務区分」の設定を⾏います。**

**⽇次勤怠編集画⾯**

各録する 由語する

社員が、日次勤怠の申請を行う際に 選択する「勤務区分」を設定します。

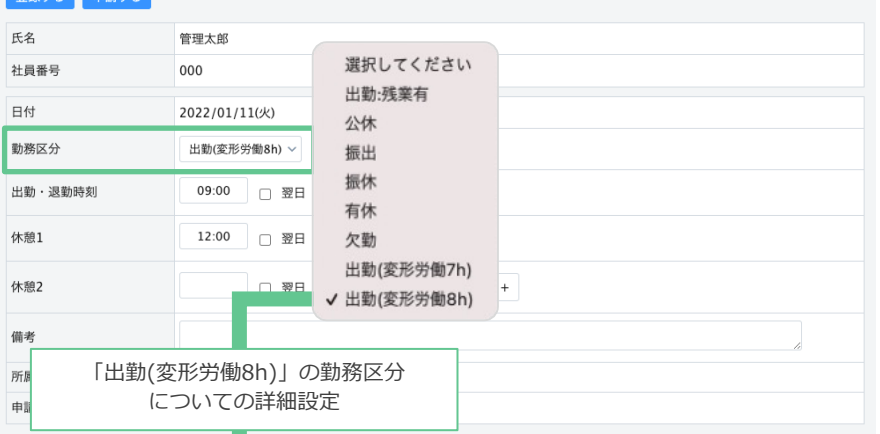

### **勤務区分画⾯**

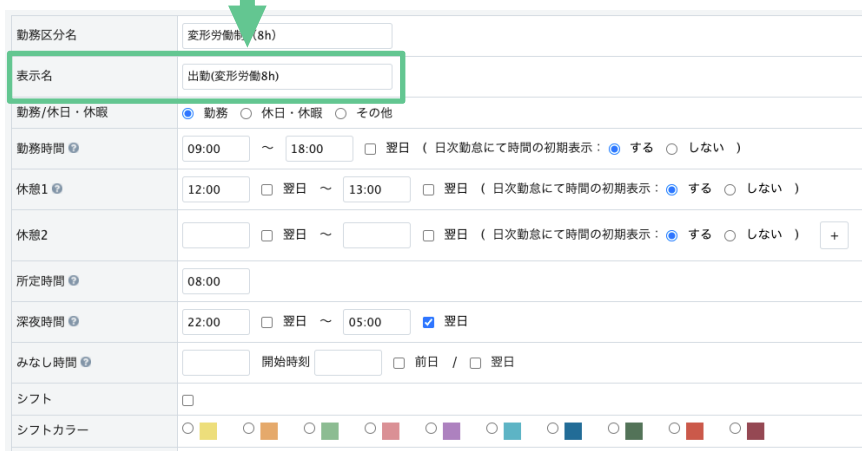

各勤務区分に、予め詳細なルールを 設定しておくことにより、 社員が申請した勤務区分をもとに、 ⽉次集計・給与計算が可能になりま す。

### **⽇次勤怠や届出機能で申請する「変形労働時間制⽤の勤務区分」の設定を⾏います。**

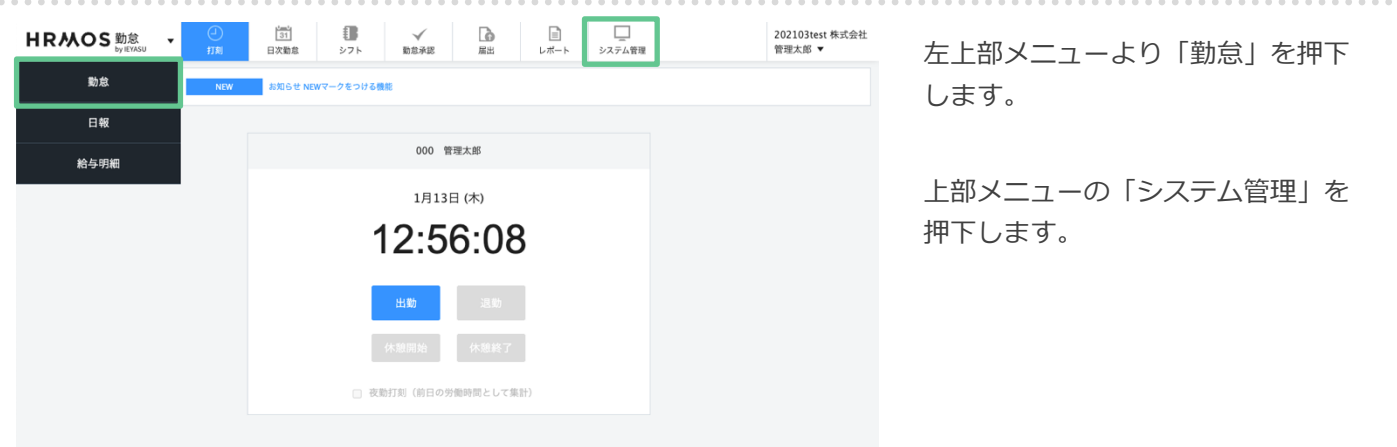

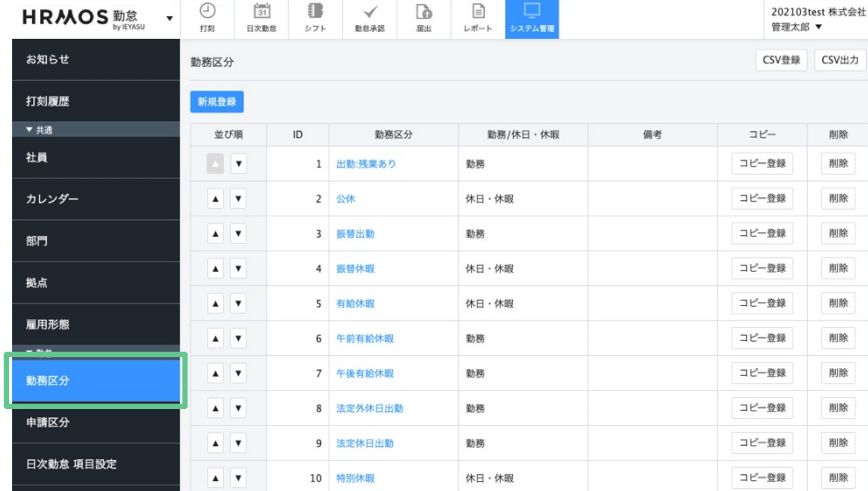

左サイドメニューが表⽰されますの で「勤務区分」を押下します。

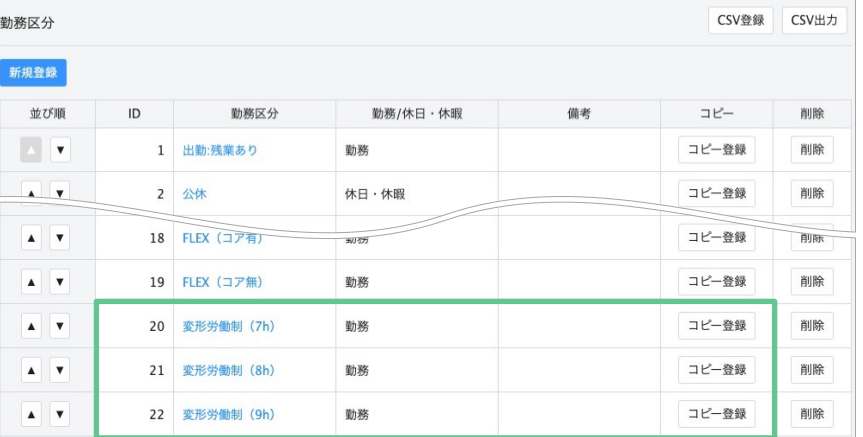

#### **勤務区分設定画⾯**

こちらの画⾯より設定します。 変形労働時間制の勤務区分として 「変形労働時間制(7h)」 「変形労働時間制(8h)」 「変形労働時間制(9h)」 が予め設定されております。

いずれかを「コピー登録」することで 円滑に設定を進めることができますの で、是⾮予め登録されている勤務区分 をご活⽤ください。

## **⽇次勤怠や届出機能で申請する「変形労働時間制⽤の勤務区分」の設定を⾏います。**

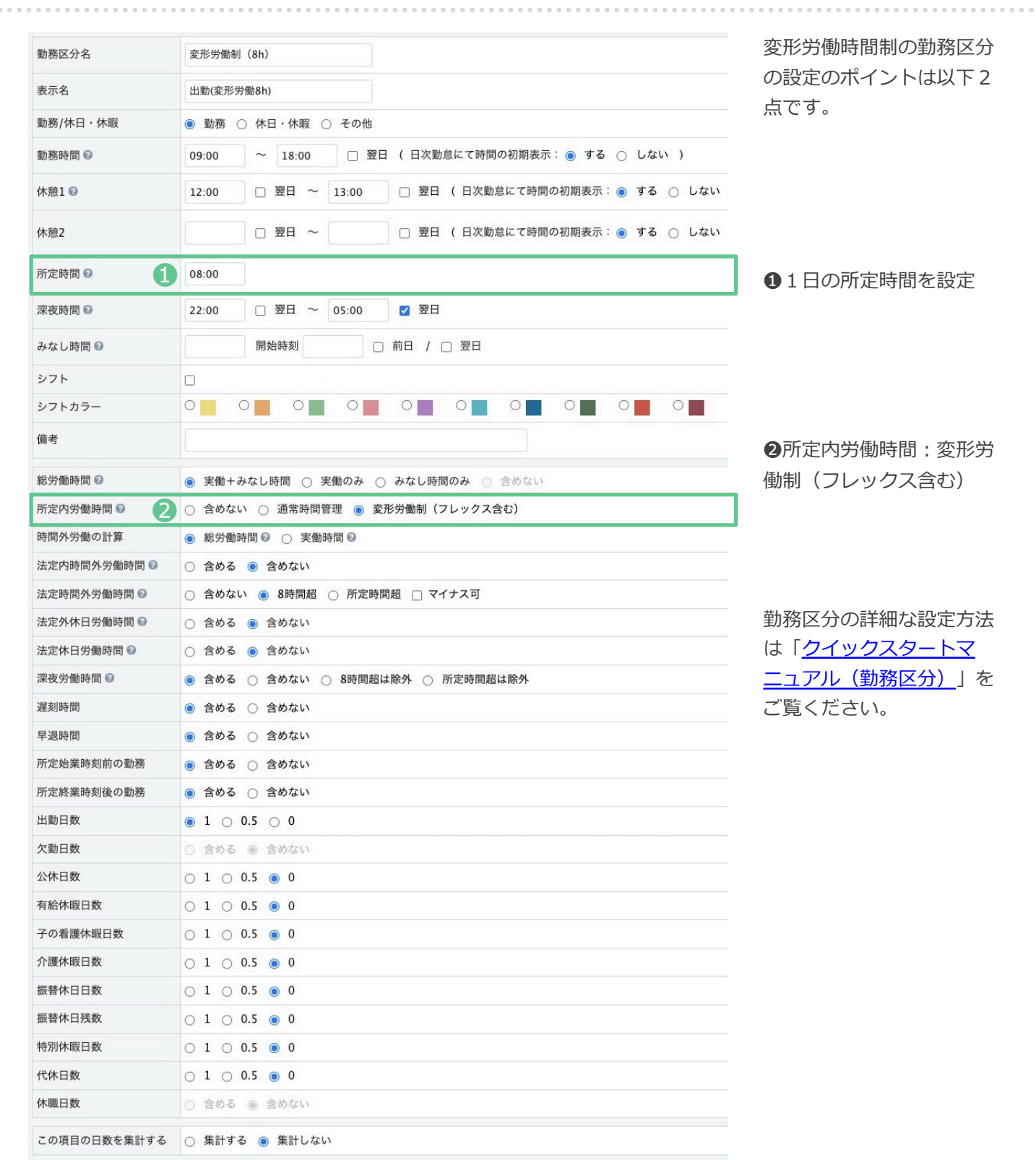

## **3-4.社員登録**

## **変形労働時間制の従業員に対して 変形労働時間制の設定を⾏います。**

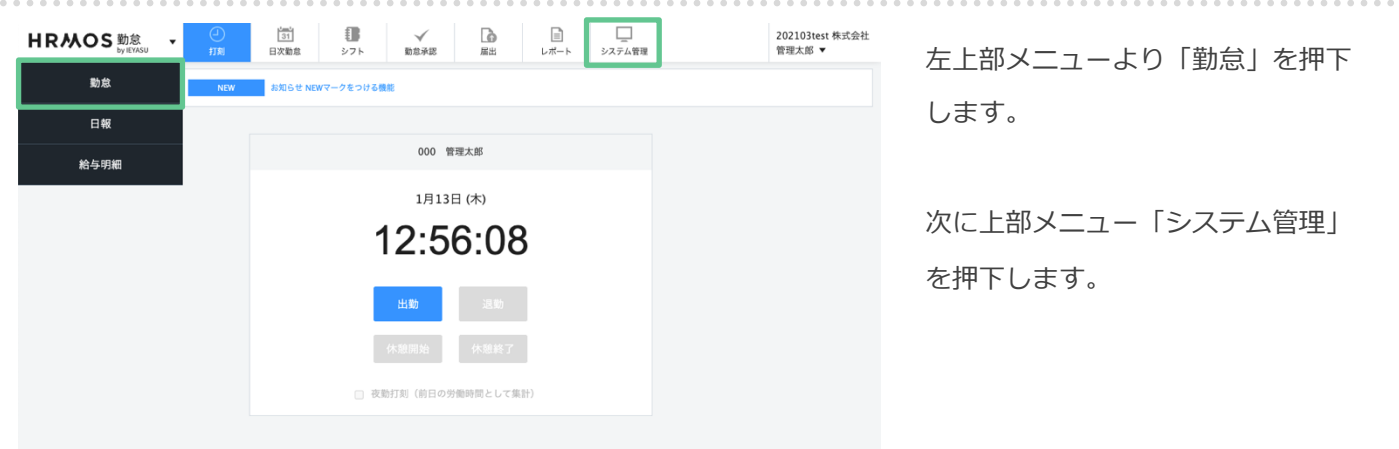

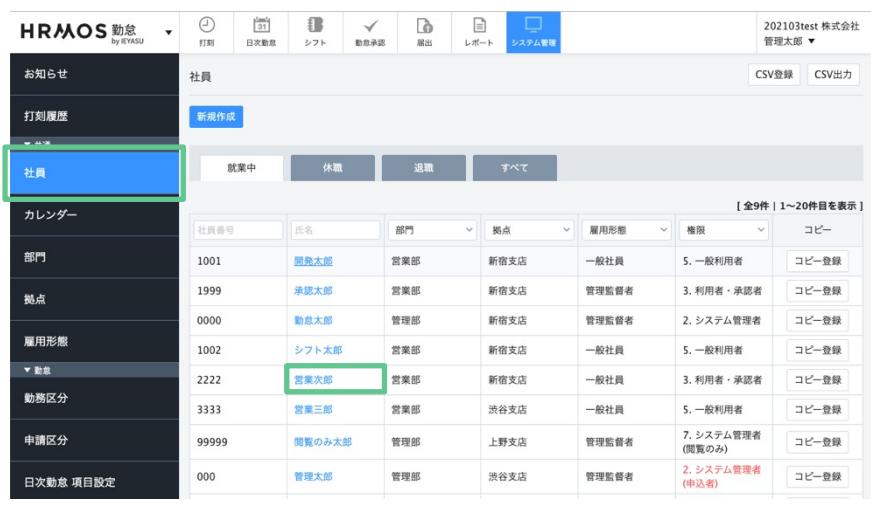

左メニュー最上部の「社員」を 押下します。

「変形労働時間制」が適用される従 業員のテキストリンクを押下し その従業員の詳細を編集します。

## **変形労働時間制の従業員に対して 変形労働時間制の設定を⾏います。**

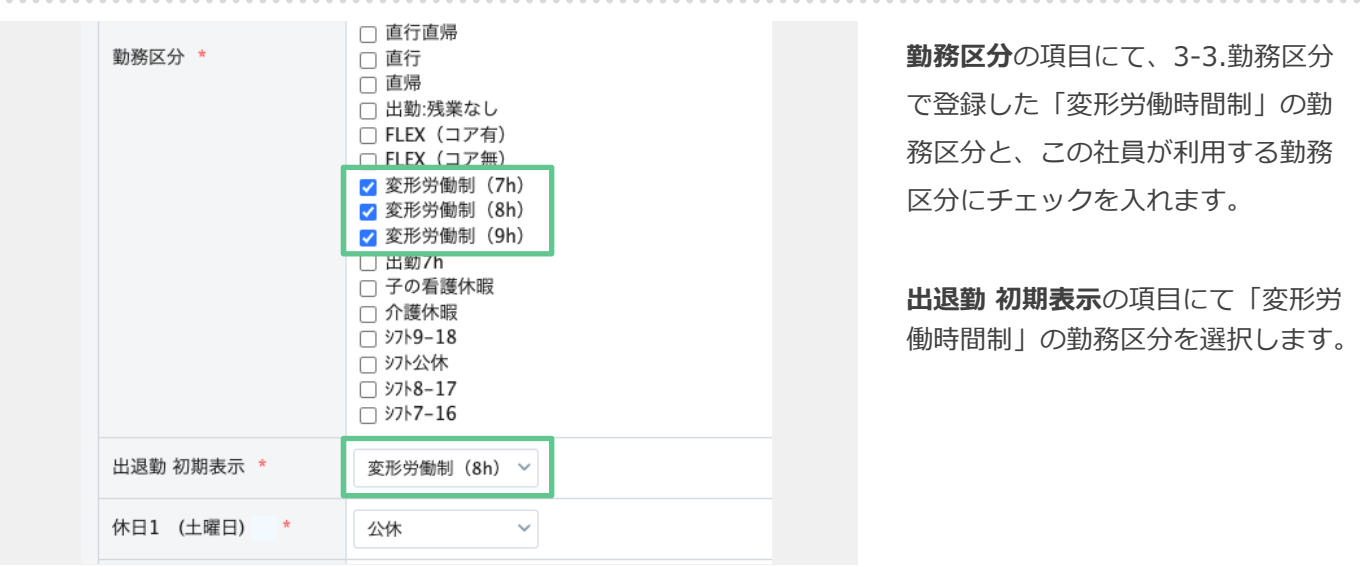

勤務形態の項⽬群において以下の ように設定します。

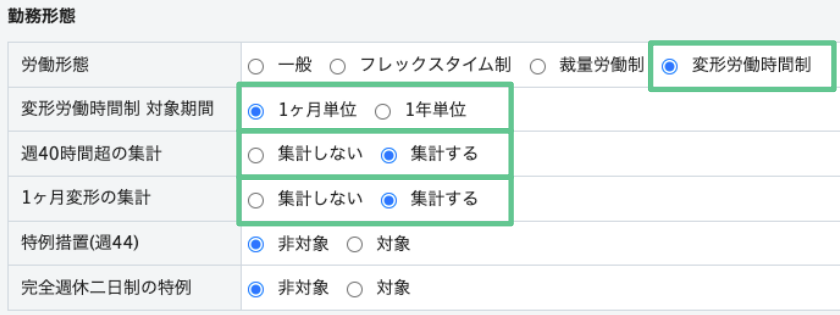

- ●労働形態:変形労働時間制
- ●対象期間: 1ヶ月 or 1年単位
- 週40時間超の集計:集計する
- ●1ヶ月変形の集計:集計する

## **4. カレンダー・シフトの登録**

## **「シフト登録」もしくは「カレンダー登録」で変形労働時間制のカレンダーを登録します。**

#### **【シフトで登録】1ヶ⽉の中で1⽇の所定労働時間が異なる⽇がある場合**

#### ●業務の繁閑に合わせて

1日の所定労働時間が1ヶ月の中で異なる。

(今週は所定8時間、来週は所定7時間など)

●社員ごとに労働日/休日がバラバラである

上記のような場合は「**シフト」機能**をご活用くださ い。詳しい設定方法につきましては、クイックス タートマニュアルをご覧ください。

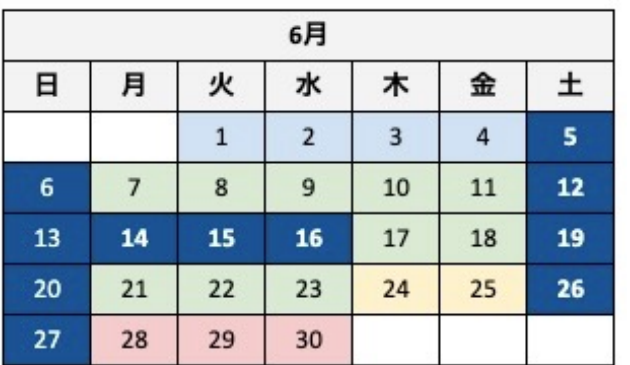

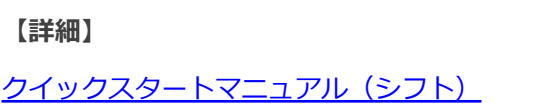

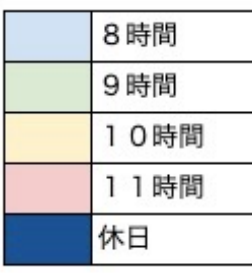

#### **【カレンダーで登録】 1⽇の所定労働時間は、1ヶ⽉を通して基本的に同じ**

●1日の所定労働時間は、

1ヶ月を通して基本的に同じ(1日8時間など) ●社員ごとに労働日/休日がバラバラな訳ではない (会社,部署等の単位でカレンダーが決まっている)

上記のような場合は、「カレンダー」画⾯からご登 録ください。詳しい設定方法につきましては以下 FAQをご覧ください。

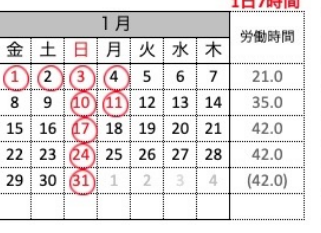

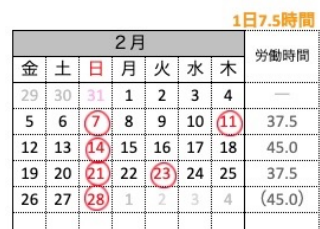

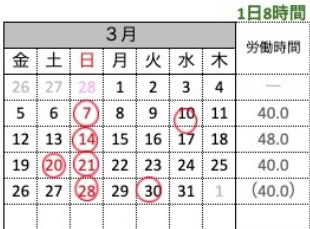

5月

金土日月火水木  $30$  1 2 3 4 5 6 7 8 9 10 11 12 13<br>14 15 6 17 18 19 20

 $\overline{21}$   $\overline{22}$   $\overline{23}$   $\overline{24}$   $\overline{25}$   $\overline{26}$   $\overline{27}$ 

 $28$  29  $\frac{60}{31}$  31 1

1日7時

労働時間

42.0 42.0

 $35.0$ 

 $(35.0)$ 

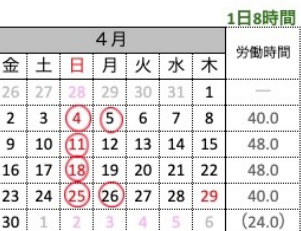

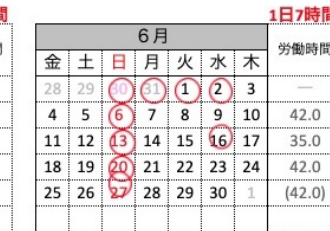

#### **[【詳細】](https://faq.ieyasu.co/kintai/6473/)**

Q. 変形労働時間制のカレンダー登録方法は?

## **5. よくある質問**

## 4. よくある質問

- **■ よくある質問**
- Q. 勤務形態がバラバラでも対応可能? (フレックス、裁量、変形労働、固定、シフト)
- Q. 変形労働時間制のカレンダー登録方法は?
- Q. 変形労働時間制における日次·週次の勤怠を確認できる?
- Q. フレックスタイムと変形労働時間制の設定上の違いは?
- Q. 週40時間超の集計/1か月変形の集計について
- Q. 「変形労働時間制」と「1ヶ月変形の集計」の使い分け方は?

## **■ 関連記事**

[【はじめてのHRMOS勤怠】フレックスタイム制、裁量労働時間制など正しく労務形態を](https://www.ieyasu.co/media/first_ieyasu_labor_type/) 設定する方法

【HRMOS勤怠の使い⽅】1ヶ⽉単位の変形労働時間制の設定⽅法

【HRMOS勤怠の使い方】 1年単位の変形労働時間制の設定方法